# **CONNECT TO YOUR HOME WIFI AND PAIR WITH YOUR DIY SMART SWIFT WIFI CAMERA – 20801/05.**

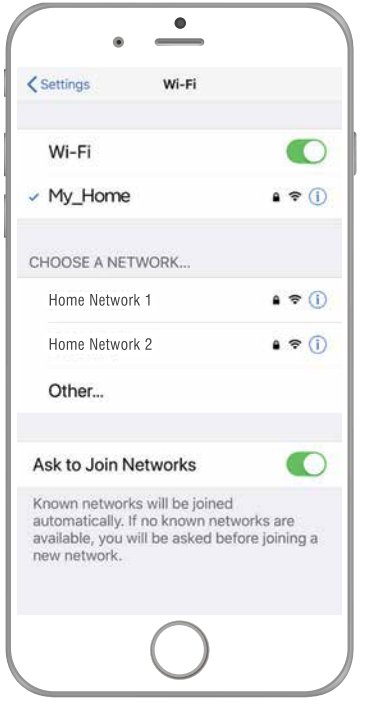

#### **BEFORE YOU BEGIN PLEASE DOWNLOAD AND REGISTER THE BRILLIANTSMART APP.**

**For help or assistance go to www.brilliantsmart.com.au**

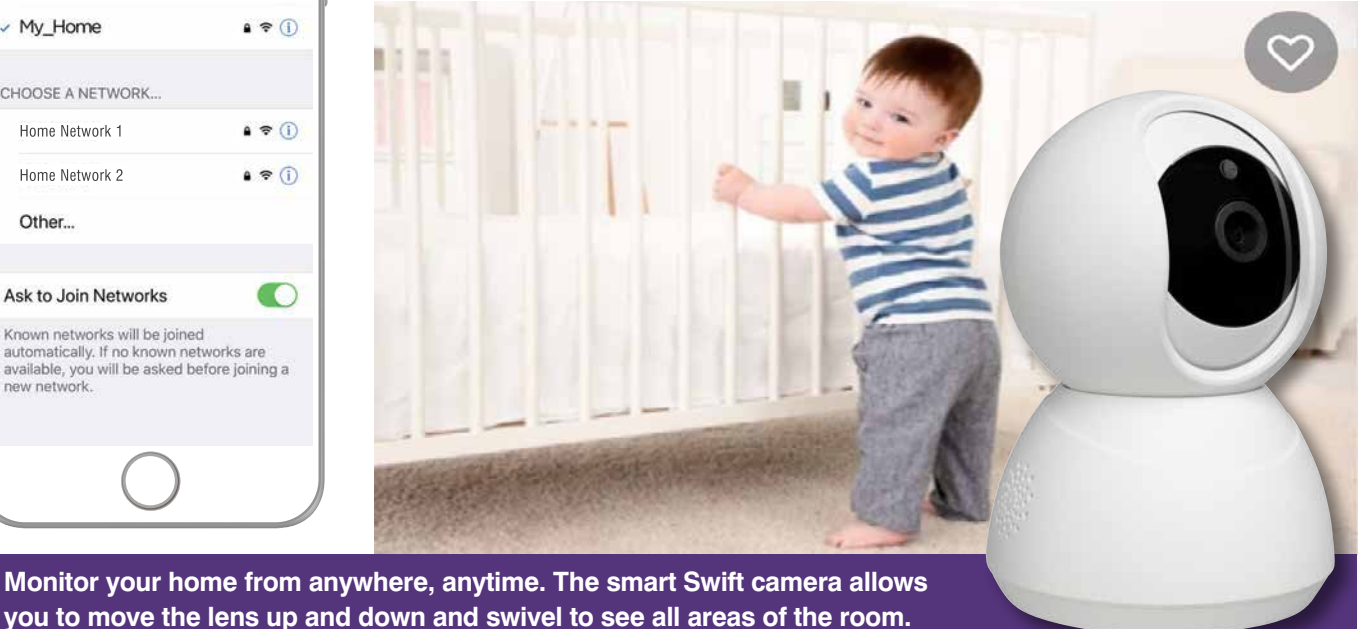

**Enable your WiFi network on you mobile device making sure to select 2.4GHz frequency network if your home network supports dual band frequencies. i.e. 2.4GHz or 5GHz.**

**It's important that you connect to 2.4GHz Frequency. Please disable or unselect the 5GHz Frequency in home WiFi network if able. This can be reselected or enabled once the smart devices have been paired to the BrilliantSmart app.**

*Note: if you are not familiar with this procedure you may need to contact your internet service provider for some assistance.*

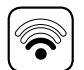

Before installation of your BrilliantSmart device (in the location you desire) please check the WiFi signal is at least 2 bars strength on your mobile device WiFi icon.

If a poor WiFi signal, upgrading your router, installing an AP(Access Point) or adding a WiFi Extender may be needed (sold separately). If installing more than 15 smart devices to your WiFi Network, we do not recommend using WiFi extenders – these will be recognised from your Network as a separate Smart device and will limit your connectivity.

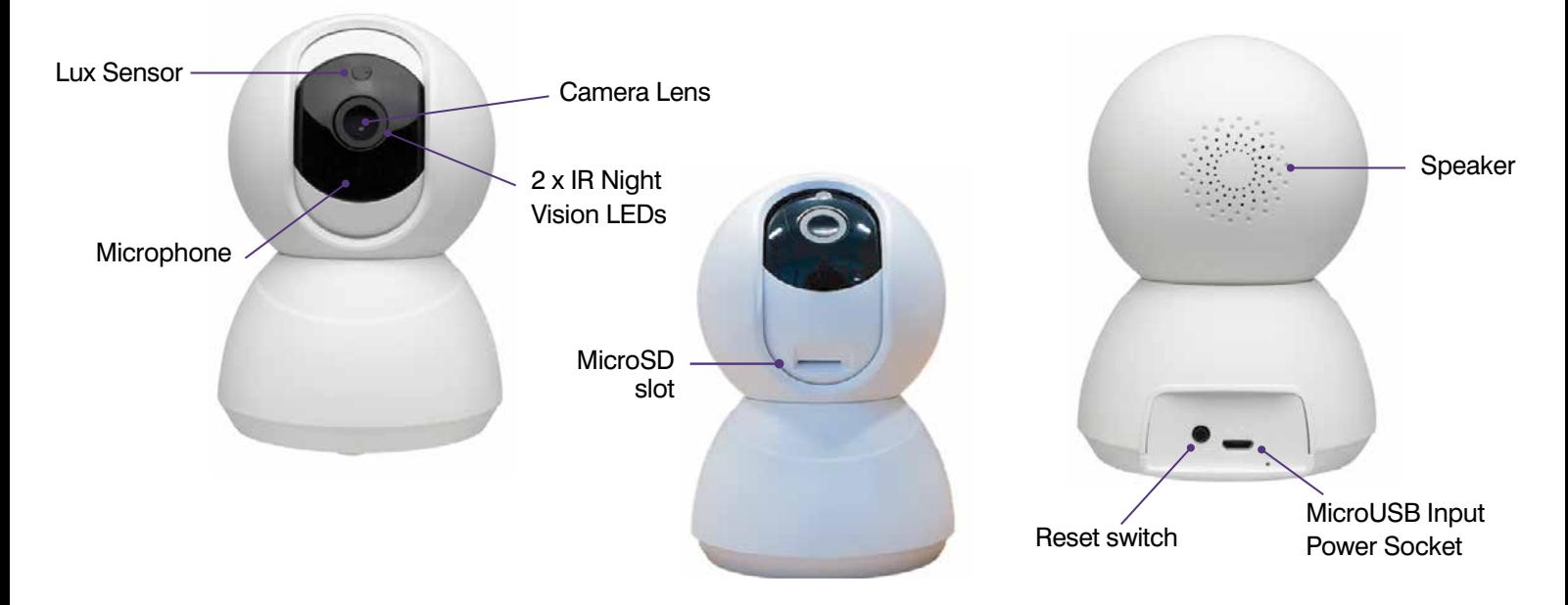

### **INSTALLATION**

Unpack camera from box and check all components are included – smart camera, power adaptor and micro USB cable, mounting bracket, rawl plugs, screws (microSD memory card not included). Please dispose of this packaging material thoughtfully. Also, please dispose of this product thoughtfully once it has passed its useful life. When your smart device comes to the end of its life or you choose to update or upgrade it, please do not dispose of it with your normal household waste. Please recycle where facilities exist. When disposing of this fitting, check with your local authority for suitable options.

#### **BRACKET MOUNTED**

#### **STEP 1**

Using mounting bracket as template. Drill 2 x holes in mounting surface with correct size drill bit.

Insert 2 x Rawl plugs (supplied) and fasten mounting bracket with 2 x screws (supplied) into Rawl plugs.

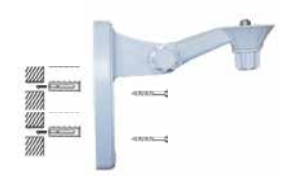

#### **SURFACE MOUNTED**

#### **STEP 1**

Place device on any safe and stable surface. It will need to be close to a power socket for power.

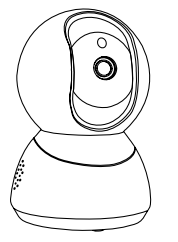

#### **INSTALLATION OF MICRO SD CARD**

Ensure the camera is turned off. Gently roll the lens head up to reveal the memory card slot, then slide the 128GB (or smaller) Micro SD memory card into the slot. The camera lens will adjust itself automatically once it's turned on and paired.

### **TECHNICAL SPECIFICATIONS**

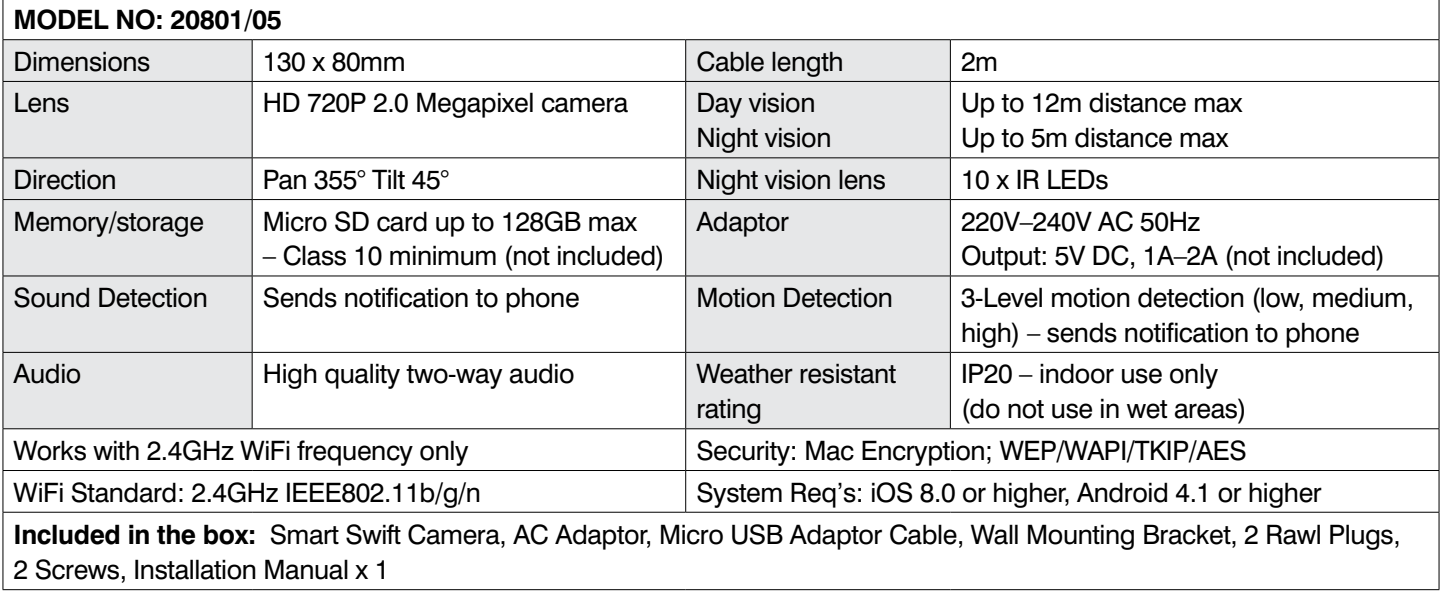

### **STEP 2**

Secure camera to locking lug.

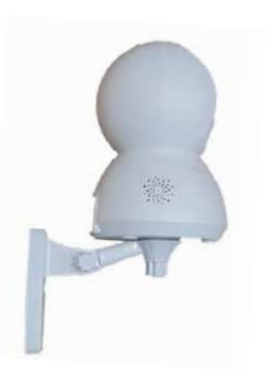

#### **STEP 3**

Connect USB cable into device and adaptor. Pug adaptor into power outlet. Continue with WiFi setup.

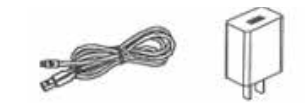

#### **STEP 2**

Connect USB cable into device and adaptor. Plug adaptor into power outlet. Continue with WiFi setup.

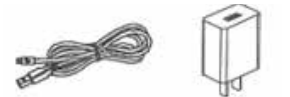

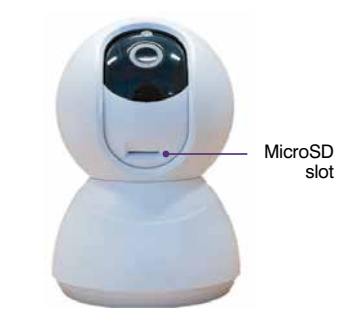

### **BRILLIANTSMART APP – SWIFT WiFi camera – START UP**

On power-on, after approx 5 seconds, the Swift camera red lights will appear and camera will rotate and chime 3 times twice, then it will begin beeping. It is ready to pair with the BrilliantSmart App.

- **1.** Open the BrilliantSmart App that you've previously registered and setup.
- **2.** Press the home screen. If you are connecting a smart device for the first time – press '**Add Device**' or if you are adding another smart device – press the plus sign '**+**'.
- **3.** Next select the type of device you wish to add. If you're connecting a Smart camera device, tap '**Smart Camera'**. *Icons may differ depending on your*

*phone, tablet or operating system.* **4.** If you have heard a prompt tone

- (3 quick chimes) then tap on the '**tick**' for '**make sure the indicator is flashing quickly or a prompt tone is heard**'. Then press '**Next**'.
- **5.** Select your 2.4GHz network on your home modem and enter your password. *Note: for first time users you may need to search for your 2.4GHz network and add your password.* Once your device is paired, the BrilliantSmart app will save this information so you don't need to re-enter each time a device is added. **This is private and confidential with no access from third parties.**
- **6.** Scan the QR code with the smart camera. Ensure the QR code is facing the smart camera lens approx 20cm apart – hold until the smart camera chimes. Select '**I Heard a Prompt**'.
- **7.** The BrilliantSmart app will start connection to your smart device. The red light will stop flashing once connection is in progress.
- **8.** Once connected you'll get a **'tick'** and voice prompt **'camera online'** to show your device has successfully connected. Select the room your device is to be located. Select the pen icon to change the name of your smart device.
- **9.** Type in the new device name and press '**Save**'.

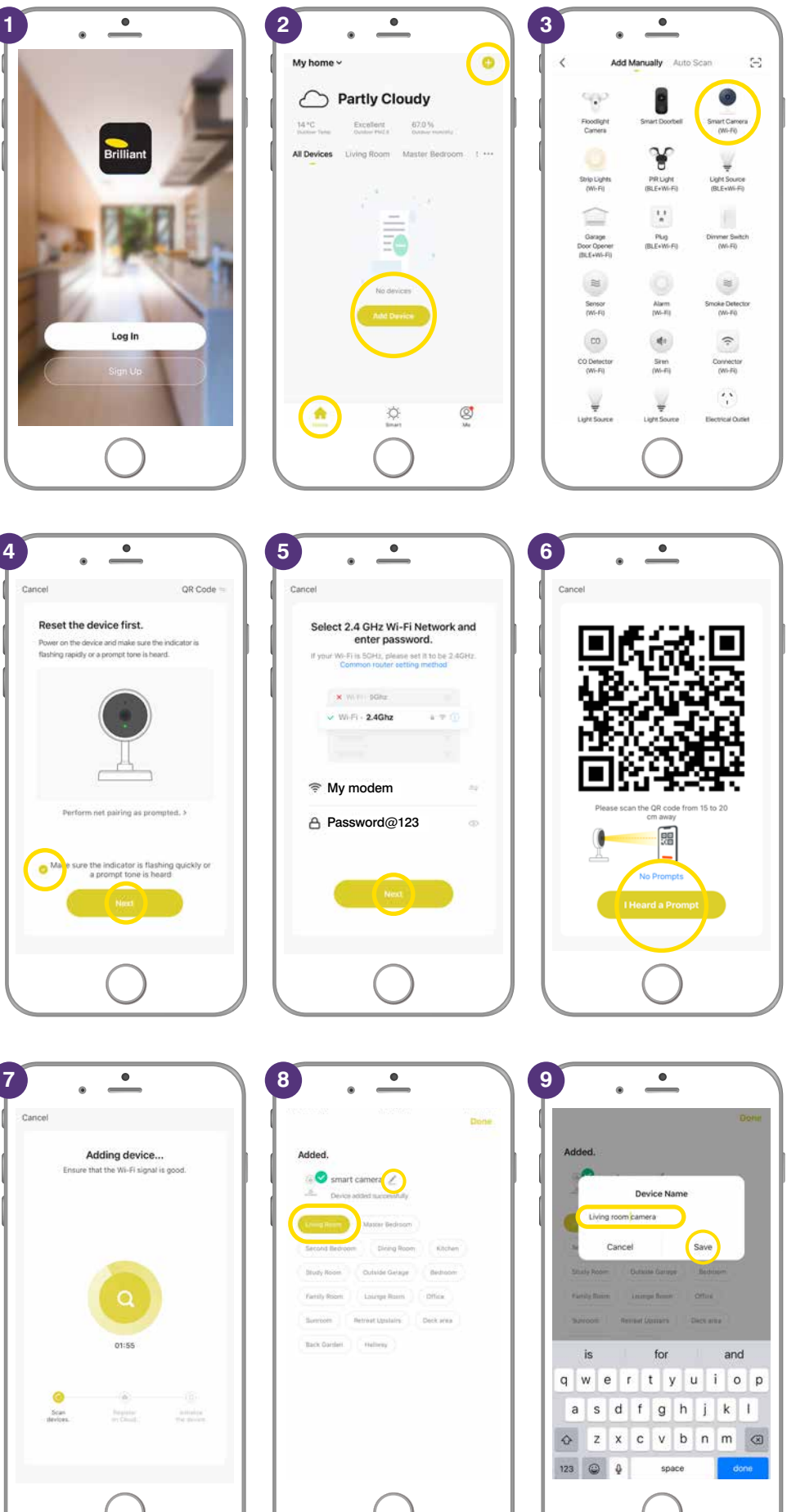

### **BRILLIANTSMART APP – SWIFT WiFi camera – START UP (continued)**

- **10.** The smart device can now be controlled by the BrilliantSmart app.
- **11.** Select your **Smart camera** to select or change settings.

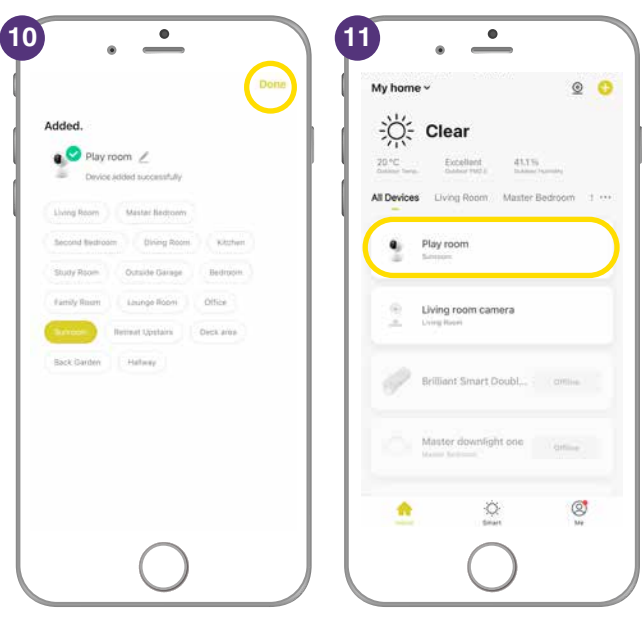

### **RESET DEVICE**

**RESET DEVICE –** If the device fails to go into pairing mode after the initial start up.

Press and hold the reset button for approx 5 seconds on the back of the smart device. Device will chime 3 times twice and prompt and start beeping. It is now ready to connect to the BrilliantSmart App. Go to step 1 of Start up settings on page 3. **If connected to the App and you reset the smart device with the pin, devices goes offline – follow start up settings on page 3.**

### **FULL FACTORY RESET**

If the smart device is non responsive in the app, the device may need to be reset to factory settings.

- 1. Open BrilliantSmart App. Select the smart device that you want to do a full factory reset and hold/press on device Icon.
- 2. Shows **1 Selected** and a **tick** against the selected device.
- 3. Select **'Remove Device'**.
- 4. Press **'Confirm'**.

**Camera beeps then chimes 3 times twice.**

**Device is now deleted from the BrilliantSmart app and Cloud. Follow WiFi START UP on page 3 to reconnect device to BrilliantSmart app.**

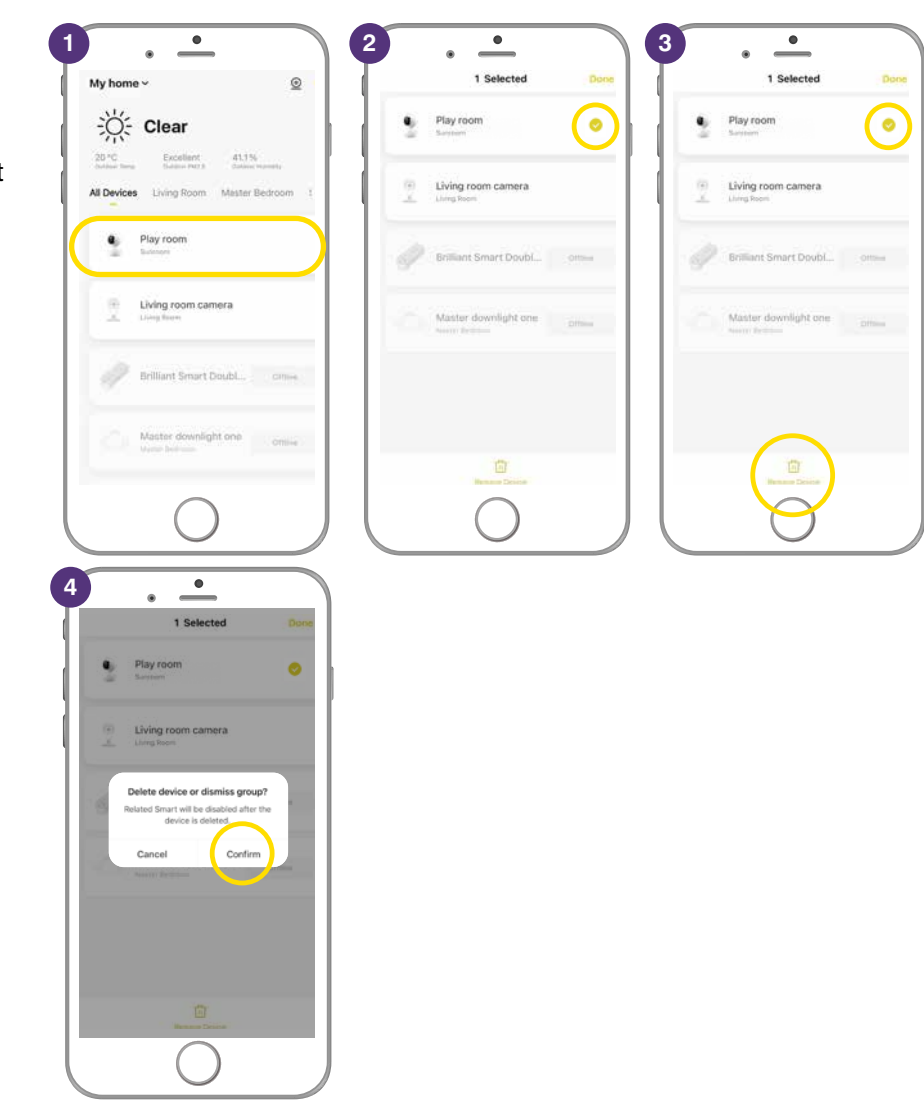

### **BRILLIANTSMART APP – SETTINGS**

**1**

 $\bullet$ 

 $\circ$   $\circ$ 

- **1.** Select the camera that you've renamed.
- **2. Sound/Speaker**  $-\sqrt{\mathsf{K}}$  press to turn sound ON  $-\Box$ ) press to turn OFF.
- **3. HD** or **SD**  press to change from HD (high definition) or SD (standard definition) photo quality.
- **4. Full height**  press to have your image the height of the area.
- **5. Screenshot** on the BrilliantSmart App, select to take a HD 1080 screenshot. If it's night the infrared night vision filter enhances the image. Press **View Albums** to review.
- **6.** The App saves the screenshot to your phone photo gallery.
- **7. Speak**  select if you want to talk to your family or scare intruders – gives you one-way or two-way conversation.
- **8. Record** select to take a video of the family, intruders or more.
- **9.** The App saves the video to your phone photo album. Press **View Albums** to review.
- **10. Direction button** press on the outer circle area to move the camera lens left/right and up/down.

Press the arrow to return to previous screen.

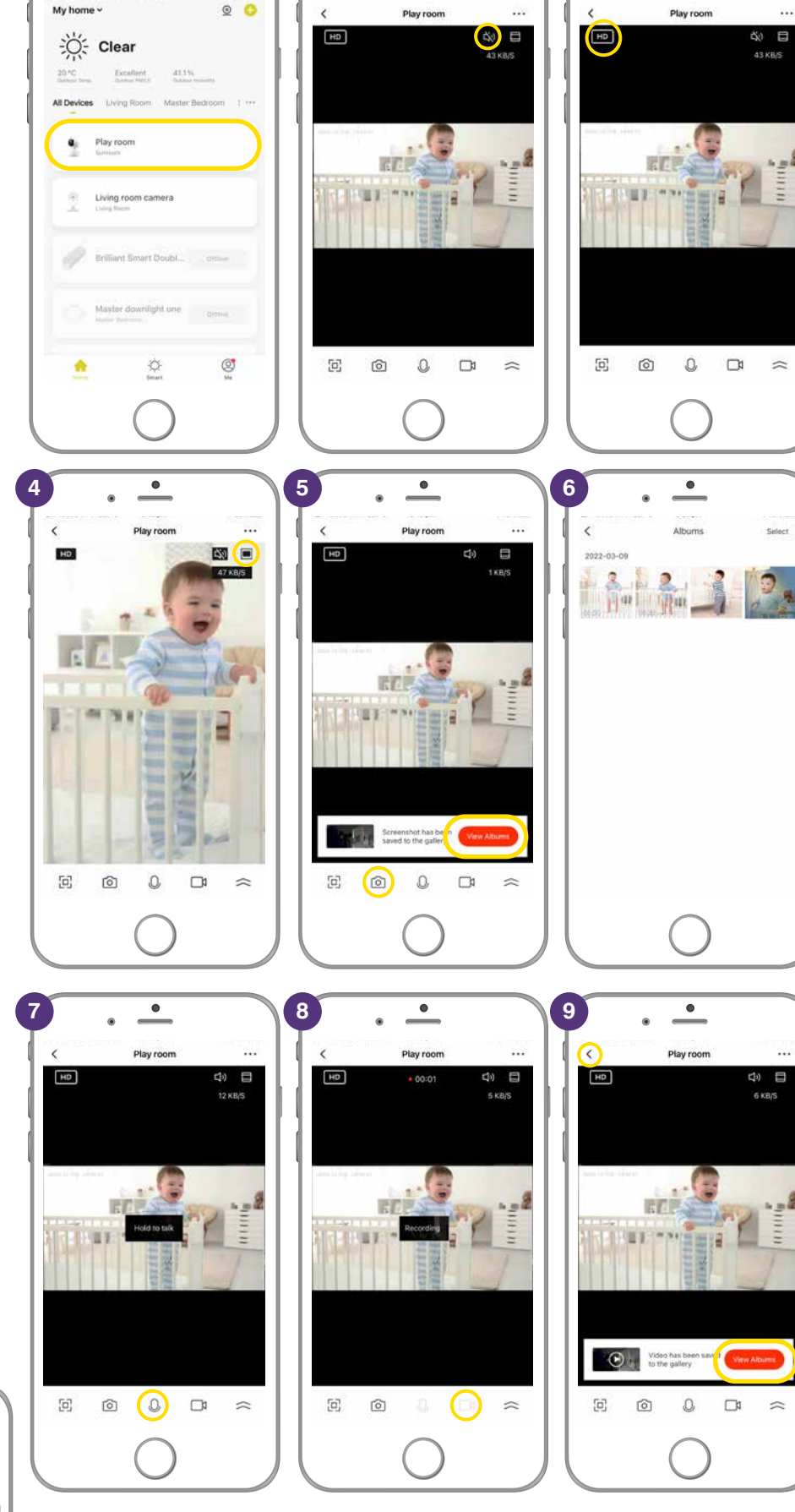

**2 3**

 $\bullet$ 

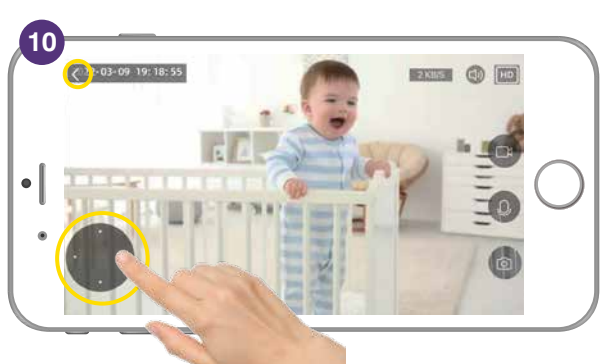

### **BRILLIANTSMART APP – SETTINGS (continued)**

- **1.** Select the **'three dots'** at top right of screen for more settings.
- **2. Private Mode** turns camera off no view or recording is available.
- **3. Basic Function Settings.**
- **4. Flip Screen** flips the camera image 180°.
- **5. Time Watermark** puts the date and time stamp on the screen image.
- **6. Talk Mode**
	- **One-Way Communication** allows you to talk through the camera speaker.
- **7. Talk Mode**
	- **Two-Way Communication** allows you to talk and person can talk back through the camera speaker.

Press the arrow to return to previous screen.

- **8.** Select **'Detection Alarm Settings'**.
- **9. Motion Detection Alarm** turn on to get a notification to your phone and a recording to your photo album if camera detects movement.

**10. Alarm Sensitivity Levels.**

**11.** 3 levels

**High** – a small motion, such as yawning or stretching. **Medium** – a normal daily motion, such as people walking. **Low** – a large motion, such as children chasing or jumping around.

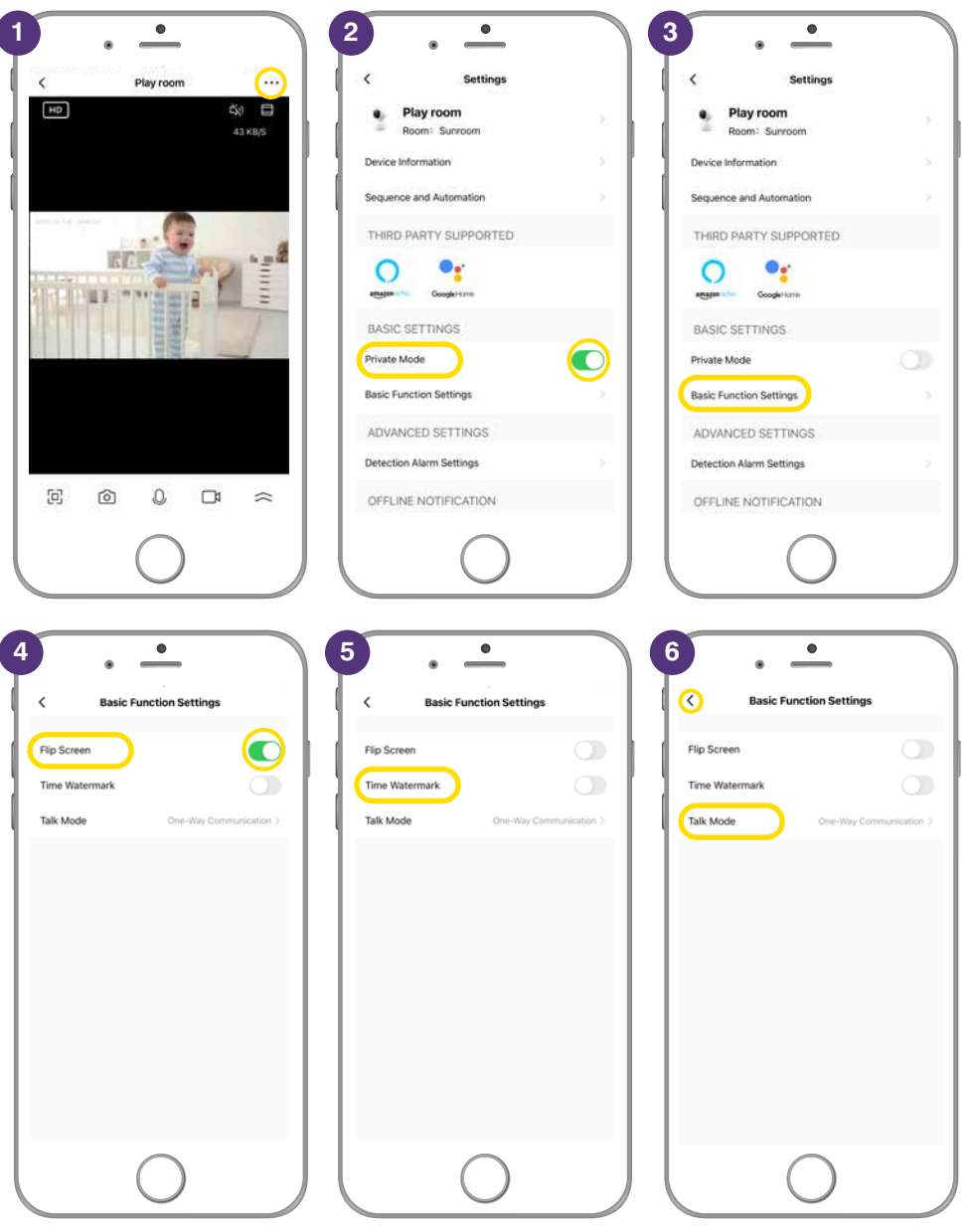

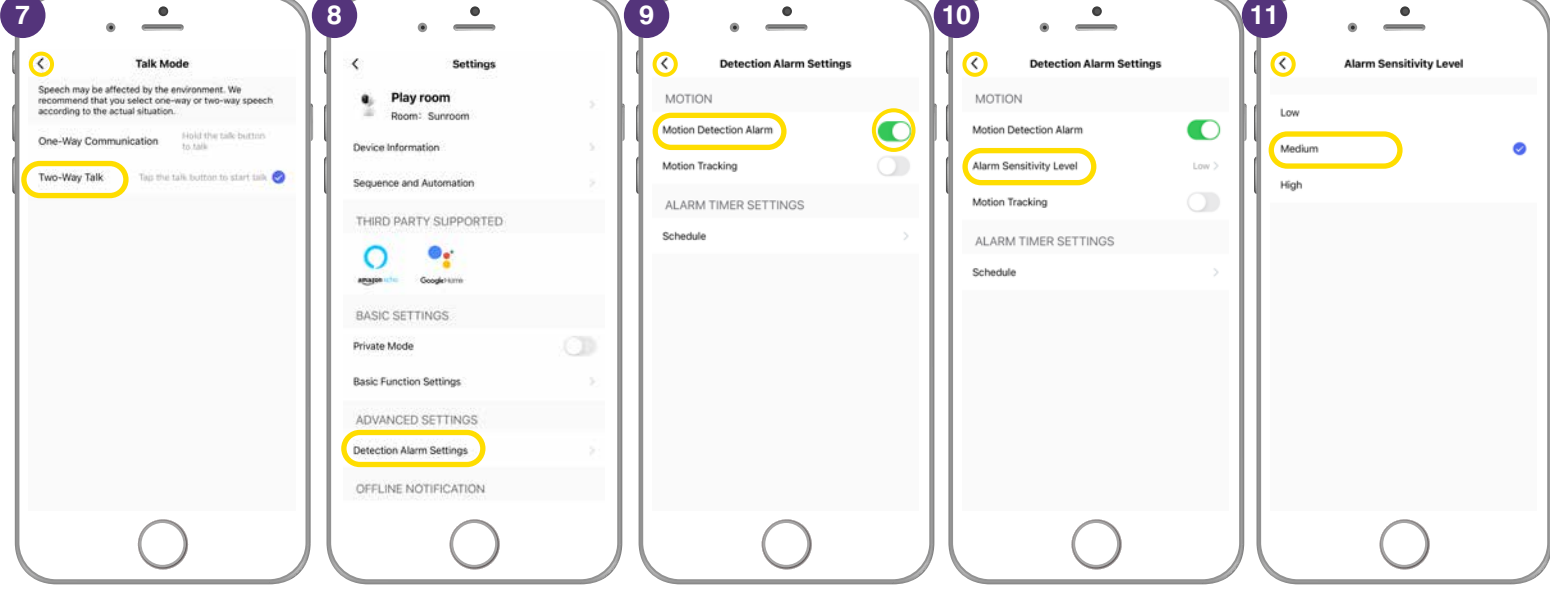

### **BRILLIANTSMART APP – SETTINGS (continued)**

- **12. Motion Tracking** camera follows and automatically starts recording when it detects object movement.
- **13. Schedule** allows you to select specific times when you want motion detection turned on – eg: when you are asleep at night or if you are away from home.
- **14.** Select **'Add'** to add a schedule to turn Motion Detection ON.
- **15.** Select the time to start detection select an ON time.
- **16.** Select the days.
- **17. Notification** turn on if you want to get a message to your App.
- **18. Motion Detection** turns the motion detection ON/OFF.
- **19.** To turn the Motion Detection OFF repeat steps 16 and select off.

After your selection, press the arrow to return to the previous screen.

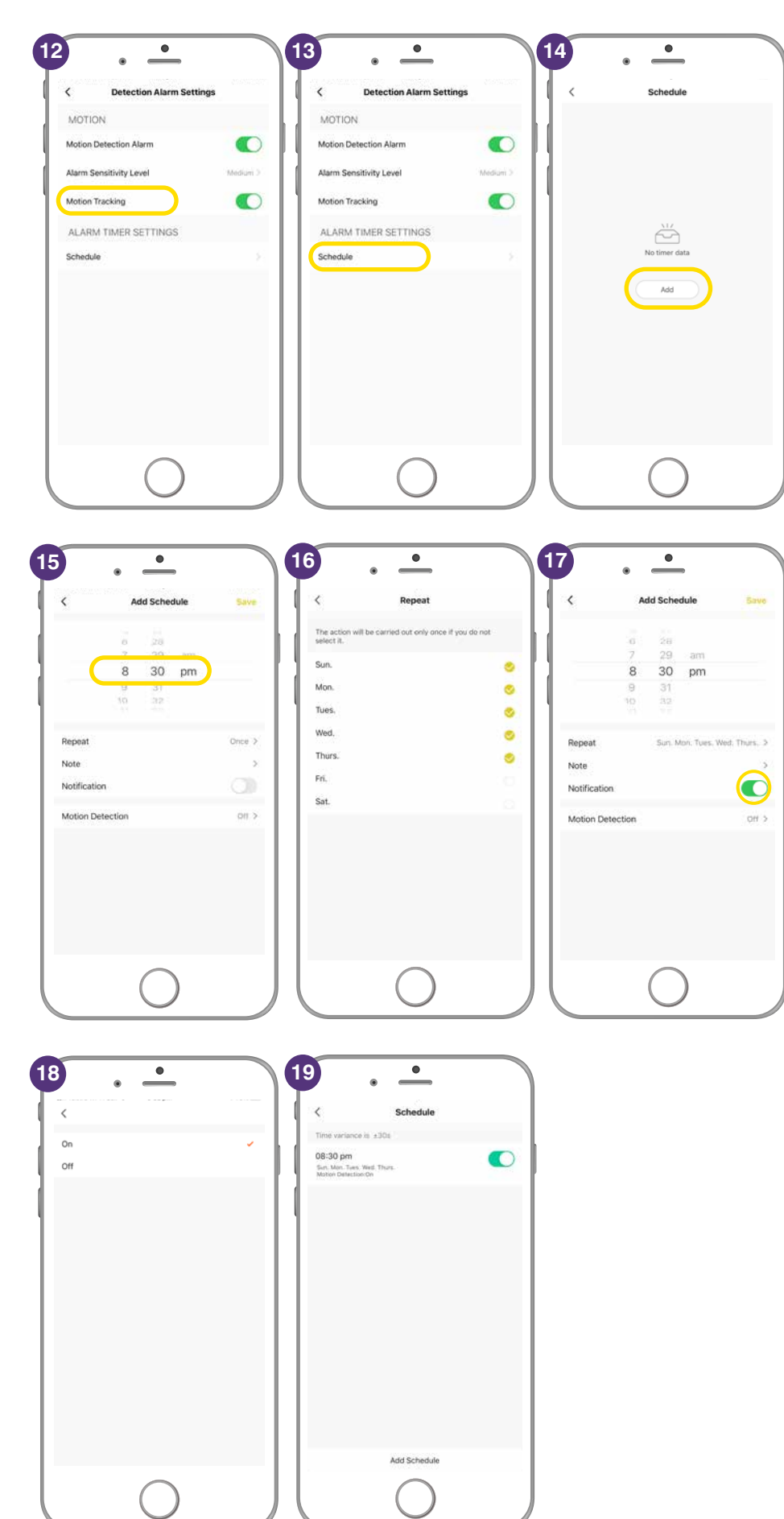

## **BRILLIANTSMART APP – FUNCTIONS/FEATURES**

- **1.** Select the double arrows for more functions/features.
- **2. Playback** only works if you have a SD memory card installed.
- **3. Gallery**  on your phone or tablet where camera screens & videos are saved.
- **4. Theme colour** select to make the App screen – light.
- **5.** Theme colour dark.
- **6. Private Mode** turns camera off no view or recording is available.
- **7.** Select **'Turn on the camera'** to restart the camera.
- **8. Motion Tracking** the camera tracks and follows movement.
- **9. Motion Detection Alarm** turn on to get a notification to your phone and a recording to your photo album if camera detects movement.

**10. Edit** – N/A

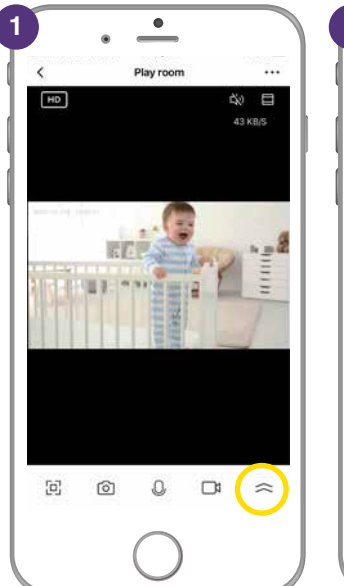

**4**

**ITER** 

 $\overline{a}$ m

 $\mathbf{c}$ 

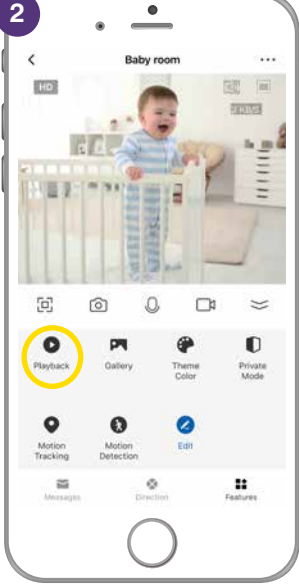

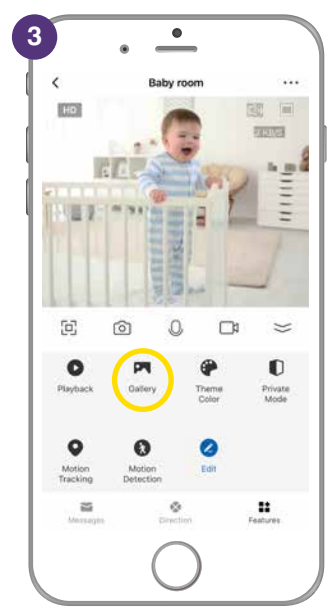

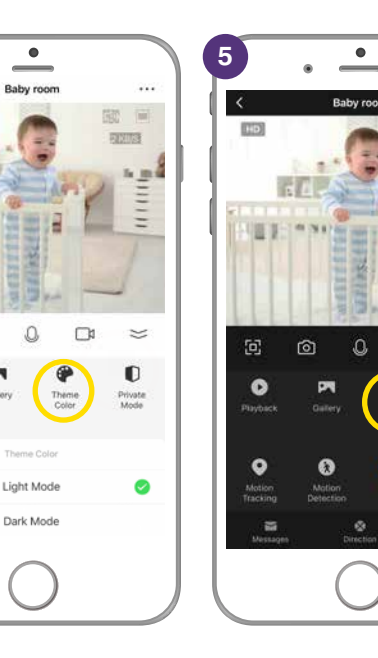

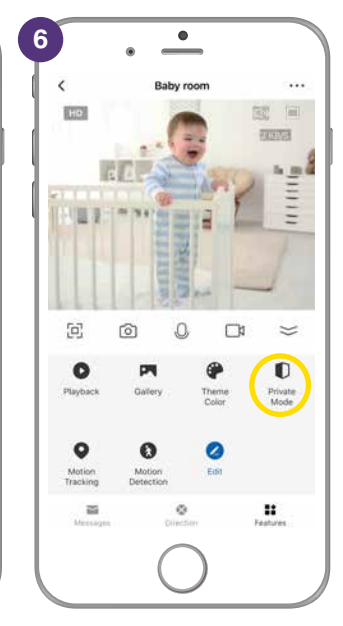

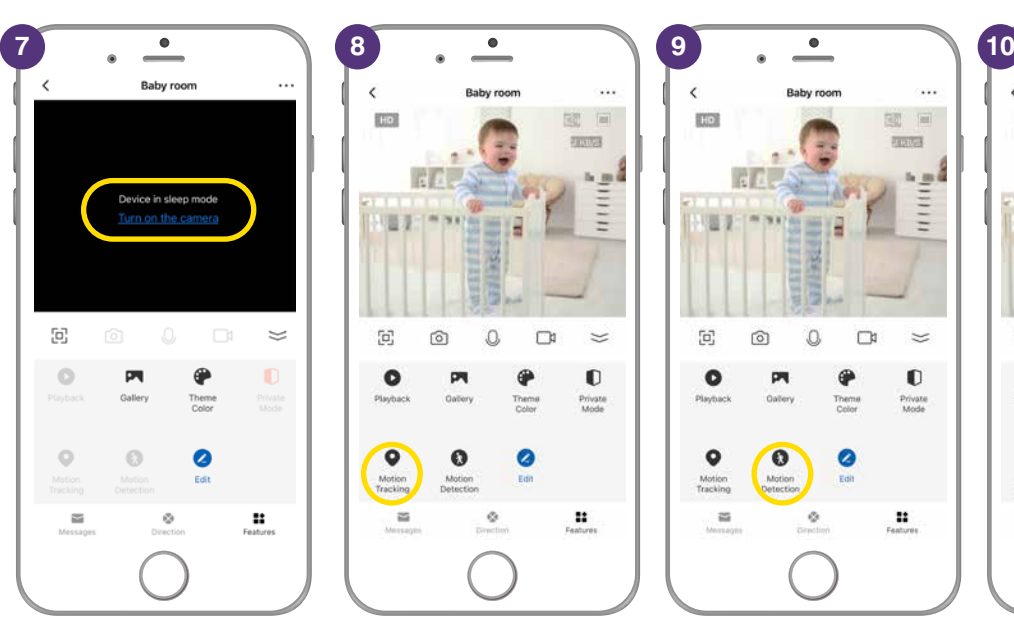

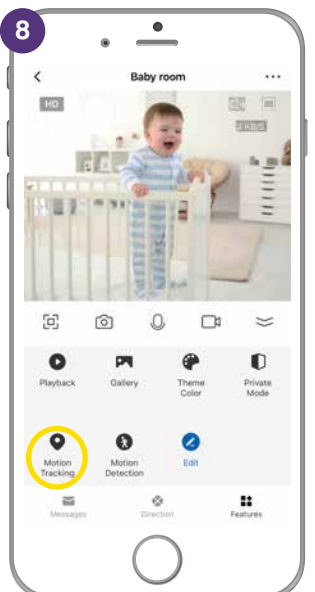

 $\Omega$ 

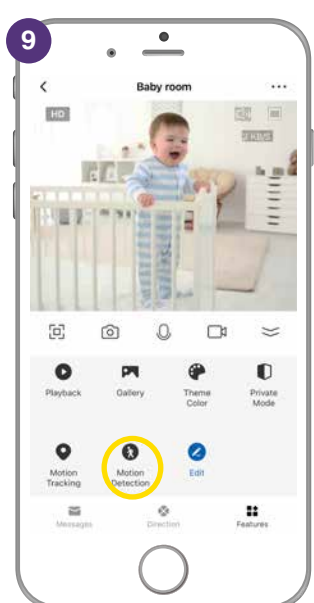

 $\Box$  $\mathbf{r}$ 

Ò

 $\mathbf{H}$ 

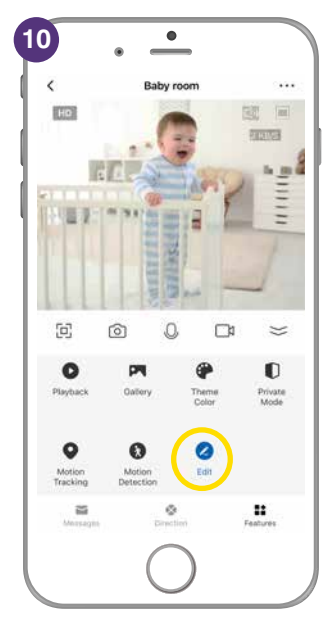

## **BRILLIANTSMART APP – FUNCTIONS/FEATURES (continued)**

#### **12. Messages**.

- **13.** Shows the notifications sent to your phone/tablet when motion has been detected.
- **14. Direction button** press on the outer circle area to move the camera lens left/right and up/down.

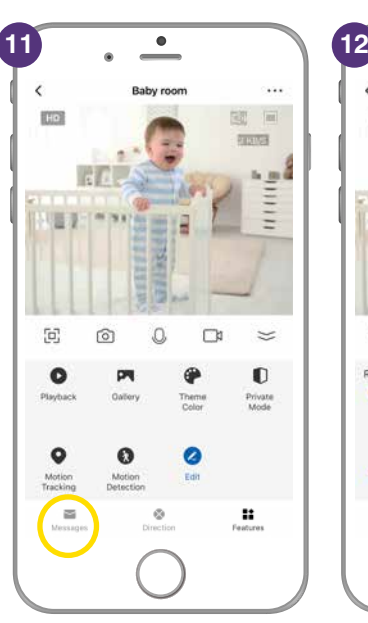

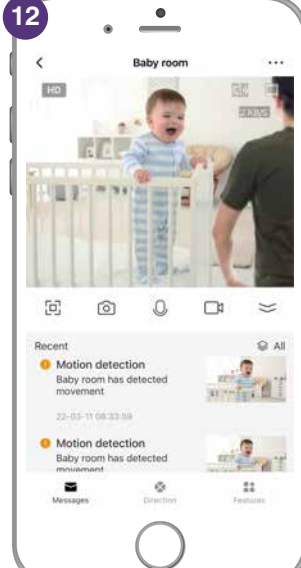

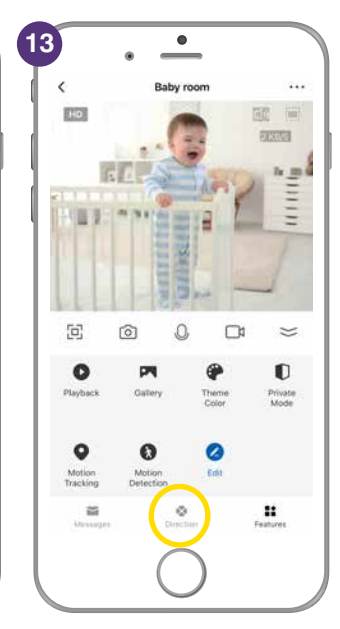

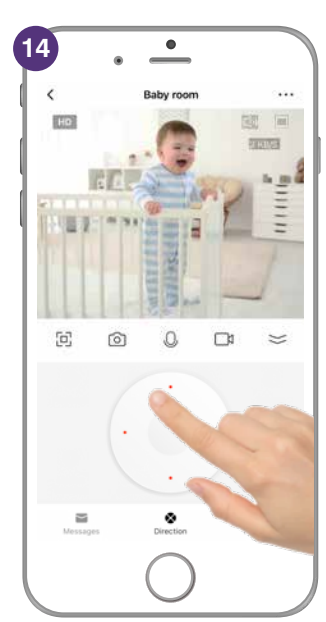

# **TROUBLESHOOTING**

#### **Problem:**

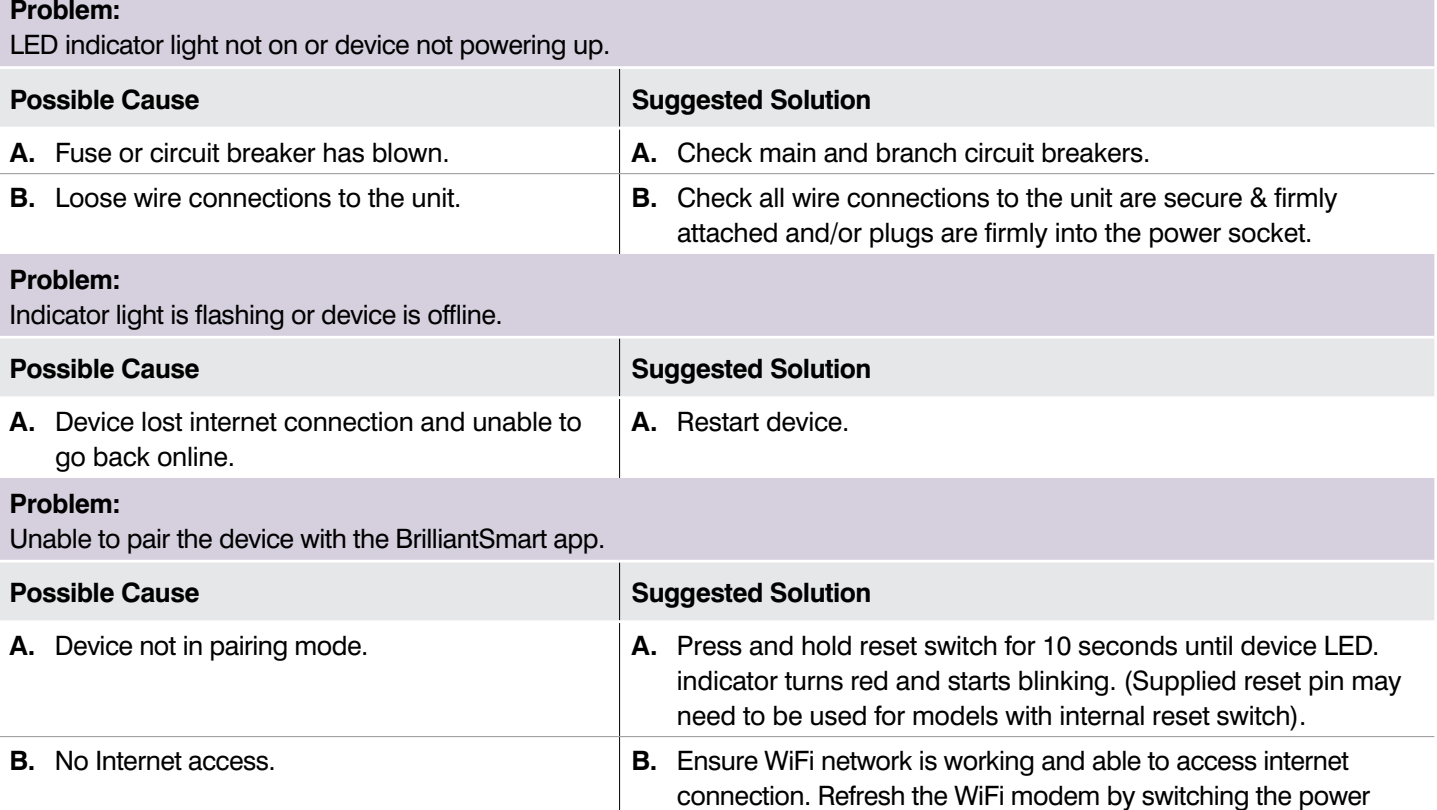

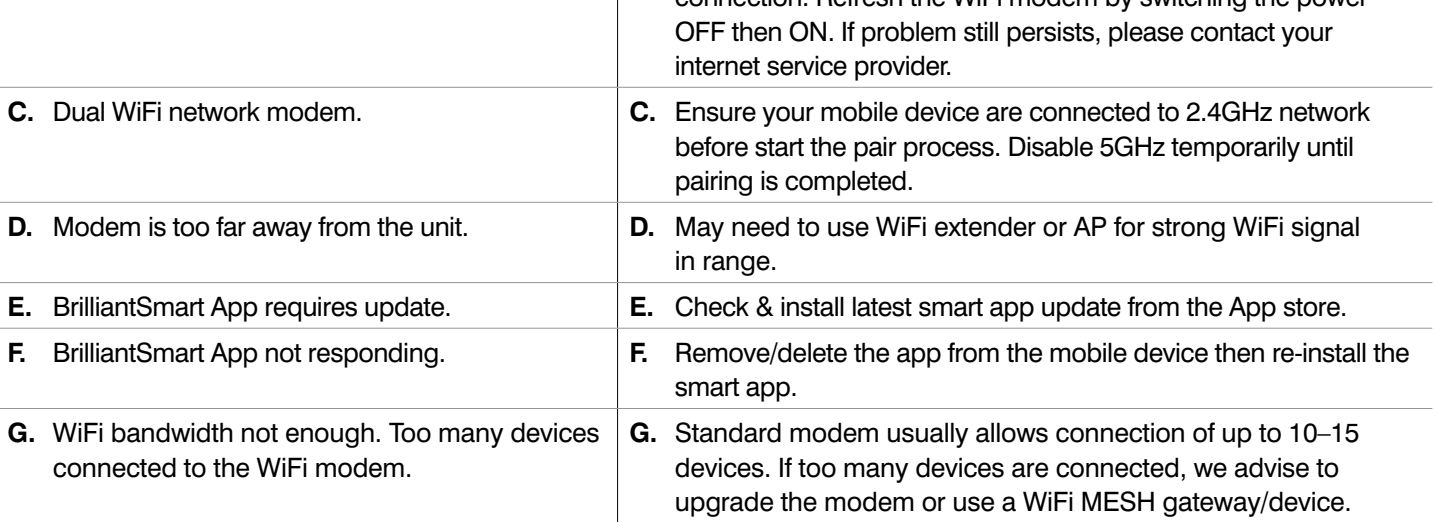

#### **Problem:**

Device in the BriliantSmart app shown Offline.

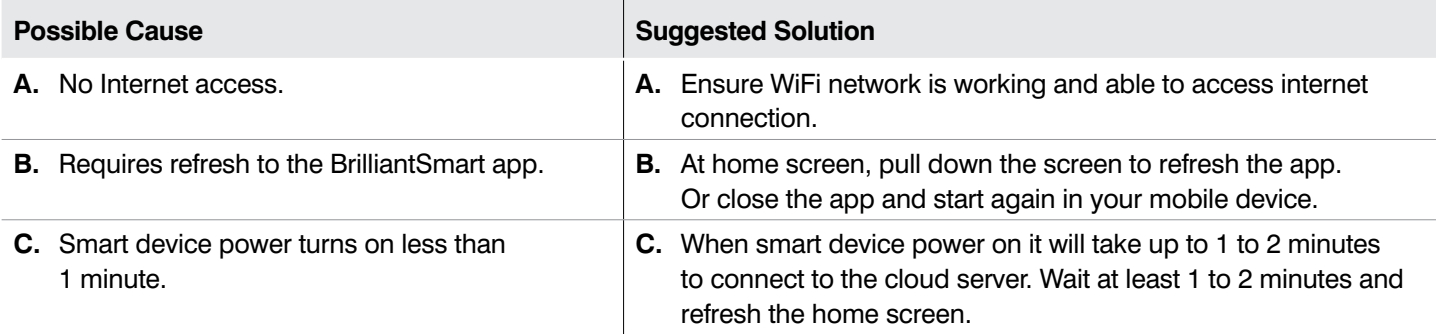

For any other problems connecting your smart device to BrilliantSmart app please visit: **www.brilliantsmart.com.au/faqs**